# 使用Cisco Business Dashboard Probe從埠管理 配置交換機埠

# 目標 Ī

Cisco Business Dashboard Network Management提供的工具使您能夠通過Web瀏覽器輕鬆管理整 個網路,包括您的思科裝置。它可以自動發現、監控和配置網路中所有受支援的思科裝置。

Cisco Business Dashboard Network Management中的埠管理功能提供包含交換機埠的網路中每台 裝置的面板檢視。此功能允許您檢視包括流量計數器在內的連線埠的狀態。您還可以變更連線埠的 組態,例如其速度/雙工、乙太網路供電(PoE)設定、節能乙太網路(EEE)和虛擬區域網路(VLAN)。 此頁還允許您在支援Smartports的裝置上檢視和配置埠的Smartports角色。搜尋框也可用於限制顯 示的裝置。您可以輸入裝置名稱、產品ID或序列號的全部或部分內容以查詢所需裝置。

埠管理顯示裝置的兩種不同檢視:

- Physical 此檢視允許您檢視埠在物理層的狀態並更改其配置。您可以檢視或更改速度、雙工 、流量控制、EEE、PoE和VLAN的設定。每個埠都顯示一個指示鏈路的綠色LED和一個指示正 在向連線的裝置供電的黃色LED。
- Smartports 此檢視允許您檢視當前的Smartports角色並更改每個埠的角色。每個埠都疊加一 個指示當前角色的圖示。

本文檔的目的是向您展示如何使用Cisco Business Dashboard Probe中的埠管理功能檢視和配置裝 置上的交換機埠。

### 適用裝置 |軟體版本

● 思科業務控制面板 | 2.2

# 檢視和配置交換機埠 J

### 在物理檢視中檢視和配置交換機埠

步驟1.登入到Cisco Business Dashboard Probe的管理GUI,然後選擇Port Management。

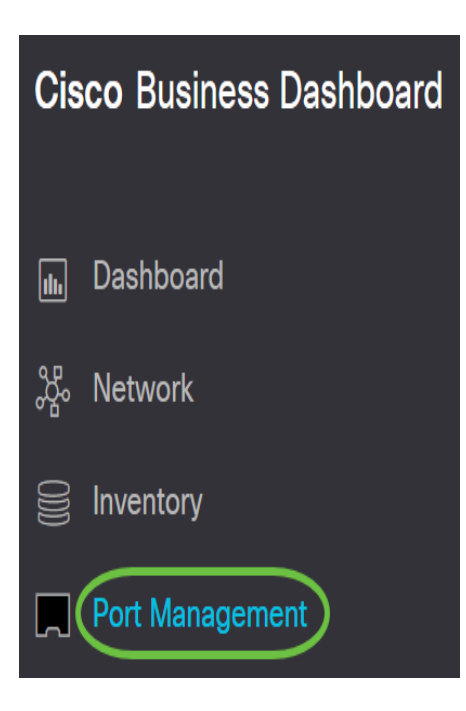

然後,該頁面將顯示網路中有交換機埠的裝置的「物理」檢視前面板。

步驟2.按一下您要檢查或配置的埠。

**SG350-8PD** 

Model Information: SG350-8PD Serial Number: PS

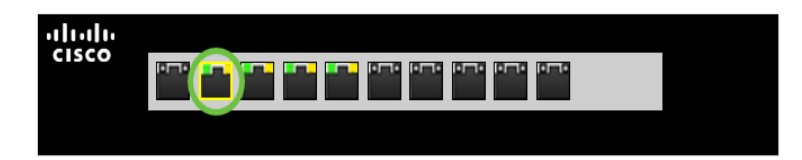

附註:將顯示有關特定埠的所有資訊,如當前配置、狀態、流量計數器、VLAN等。

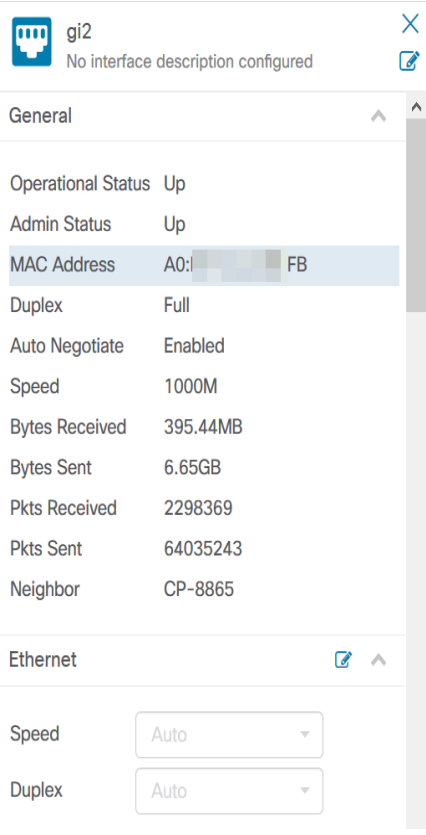

### 附註:在本例中,選擇了gi2。

步驟3.按一下乙太網旁邊的edit圖示以配置速度/雙工設定。

附註:所有步驟都是可選的,具體取決於要配置的設定。

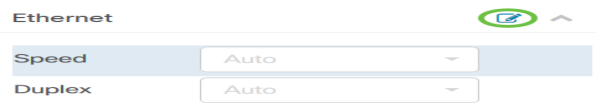

步驟4.按一下Speed/Duplex下拉式清單以選擇您的首選速度和雙工。

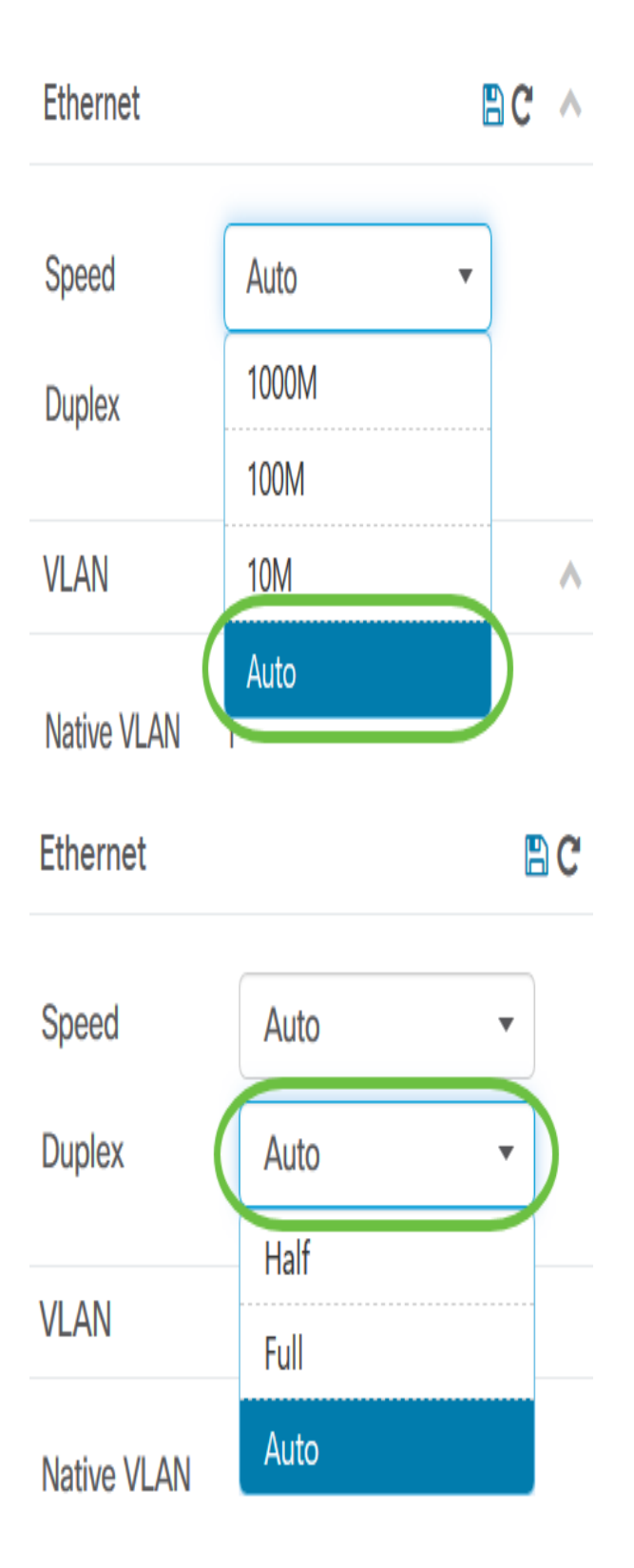

# 配置PoE設定

步驟5.要配置PoE,請點選edit圖示。

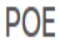

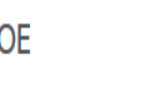

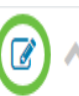

#### $\sqrt{ }$  PoE Enable

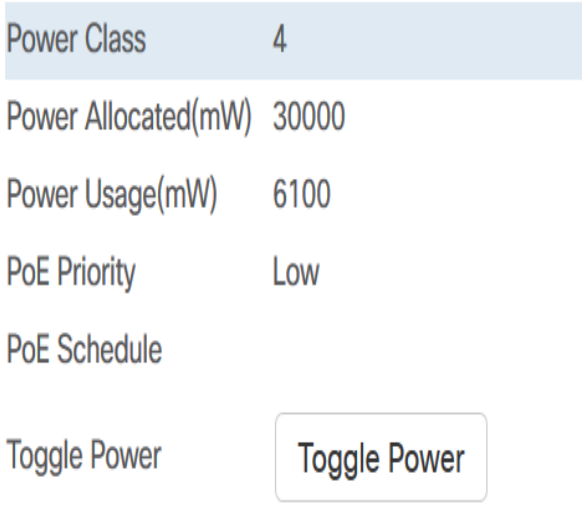

步驟6.選中PoE Enable覈取方塊以啟用PoE,並在下面設定PoE設定:

- PoE優先順序 根據優先順序編號將特定埠的優先順序設定為先於裝置上的其他埠接收電源。
- PoE Schedule 為PoE埠設定關閉和通電以節省能源的時間表。

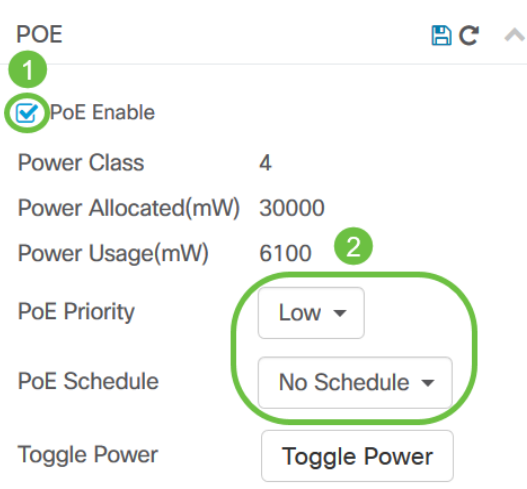

#### 附註:此功能預設啟用。

步驟7.按一下PoE Priority下拉選單以選擇PoE Priority。選項包括:

- 關鍵 此優先順序類始終獲得電源。如果沒有足夠的電源提供所有埠,則此類中分配的埠將優 先處理。
- 高 僅當所有關鍵優先順序埠都接通電源時才接通電源。
- 低 僅當所有關鍵優先順序埠和高優先順序埠都接通電源時才接通電源。

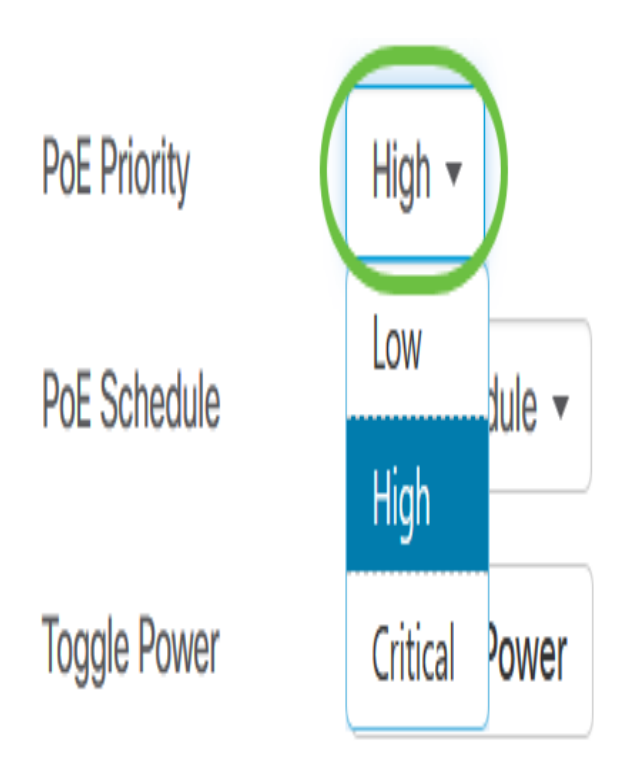

## 附註:在此範例中,選擇High。

### 步驟8.按一下PoE Schedule下拉選單以設定PoE計畫。

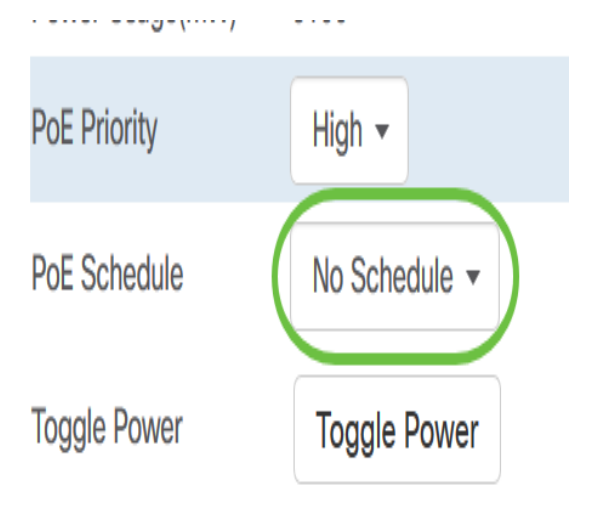

# 啟用EEE

步驟9.按一下綠色乙太網旁邊的Edit圖示。

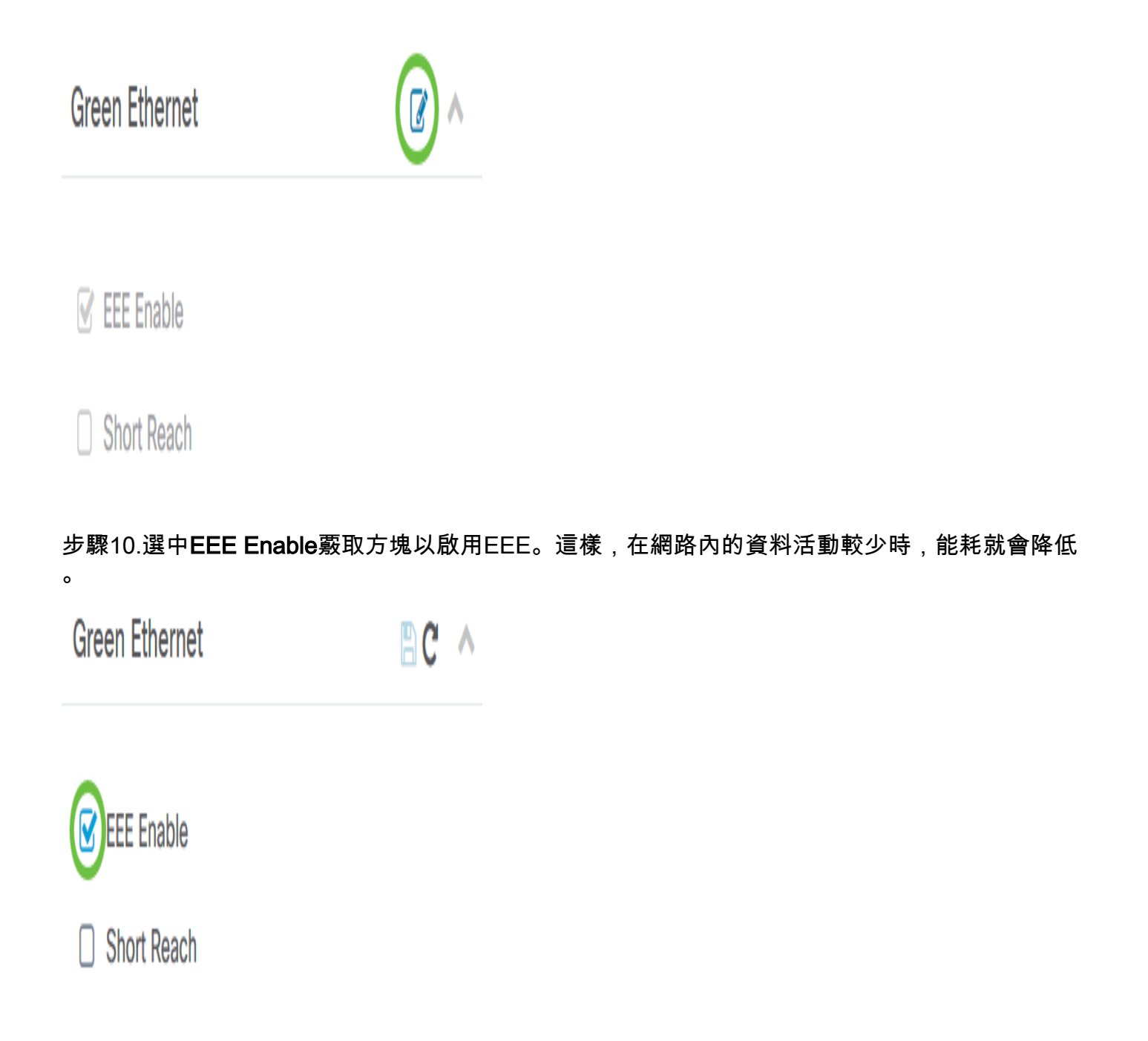

步驟11.選中EEE Short Reach覈取方塊以啟用EEE Short Reach。此機制允許您以比鏈路通常可以 處理的更小功率運行鏈路。它主要用在千兆乙太網鏈路上,由於一些可插拔模組的限制,有些模組 可以攜帶的功率限制小於正常的功率,因此有必要減少千兆鏈路的功率。只有交換機中有千兆乙太 網埠時,此模式才可能出現。

附註:如果選擇啟用短距離,則必須禁用EEE模式。

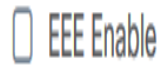

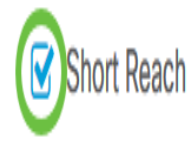

### 配置VLAN

步驟12.在VLAN設定下,按一下Select VLAN按鈕從現有VLAN中分配本地或接入VLAN,或按一下 Create VLAN按鈕建立新的VLAN。在本例中,選擇建立VLAN。

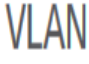

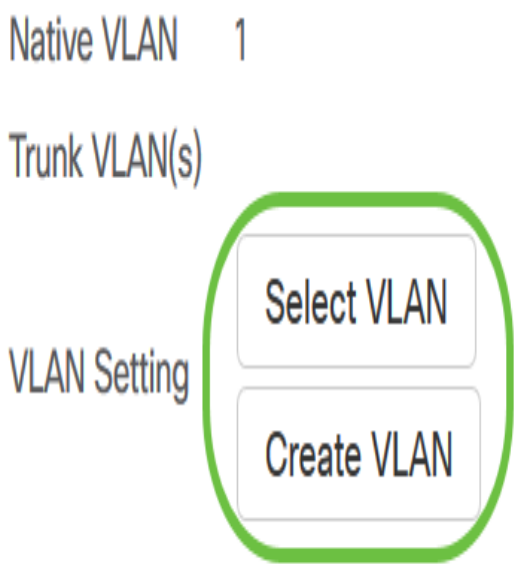

步驟13.在「VLAN ID」欄位中輸入VLAN ID。

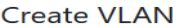

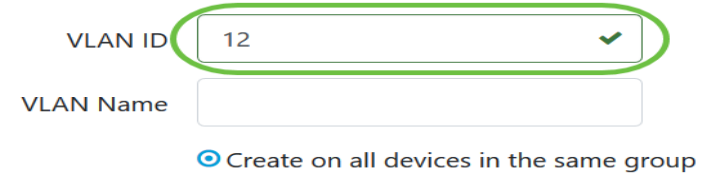

O Create on all devices in the organization

附註:在本範例中,使用的VLAN ID為12。

步驟14.在「VLAN名稱」欄位中輸入VLAN名稱。

**Create VLAN** 

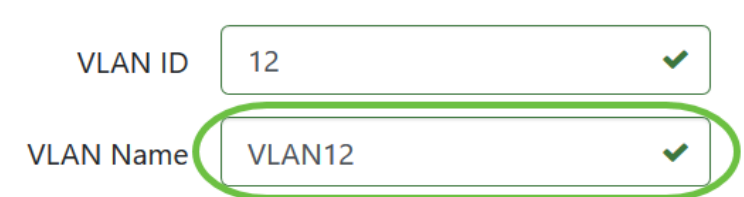

附註:本範例中使用的是VLAN12。

步驟15.按一下單選按鈕選擇要建立VLAN的裝置。

**Create VLAN** 

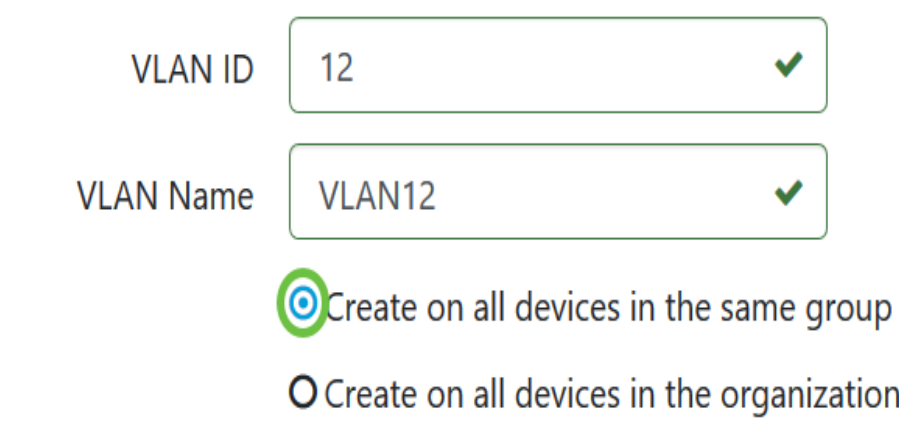

步驟16.按一下「Save」。

#### **Create VLAN**

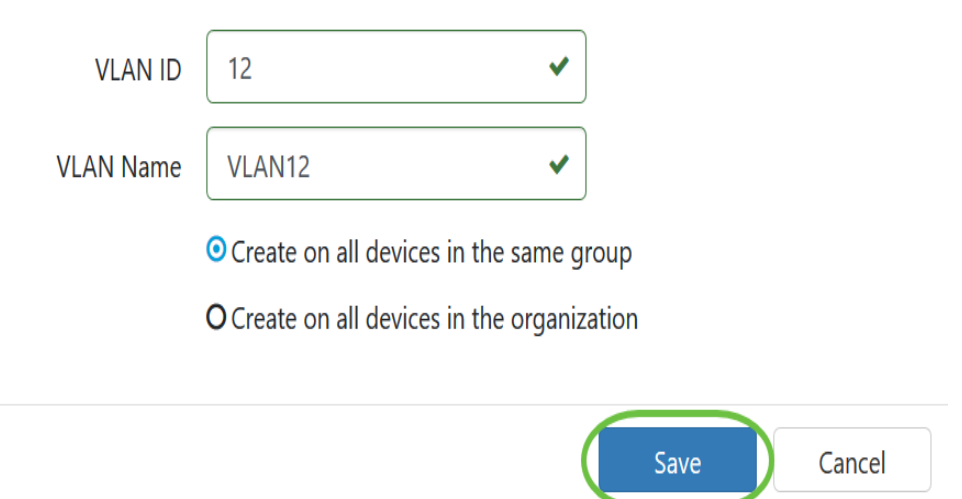

# 在Smartports檢視中檢視和配置交換機埠

步驟1.登入到Cisco Business Dashboard Probe的管理GUI,然後選擇**Port Management**。

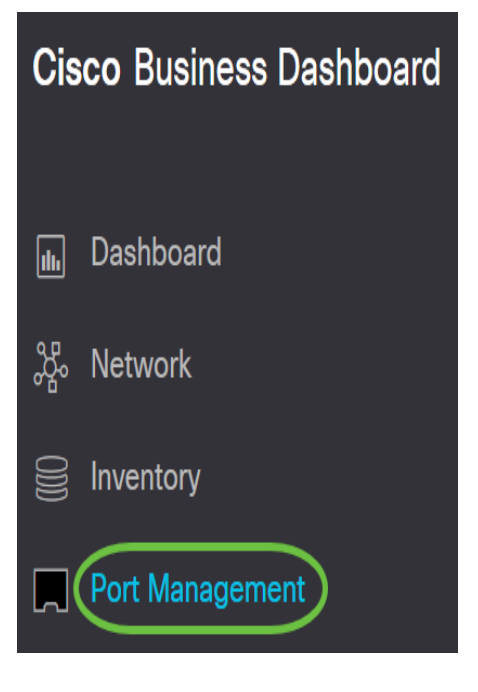

#### 步驟2.按一下Smartports索引標籤。

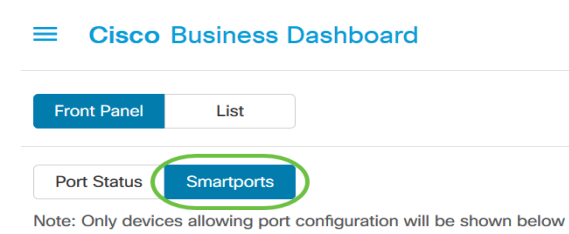

步驟3.按一下要檢查或配置的特定埠。

X

#### **SG350-8PD**

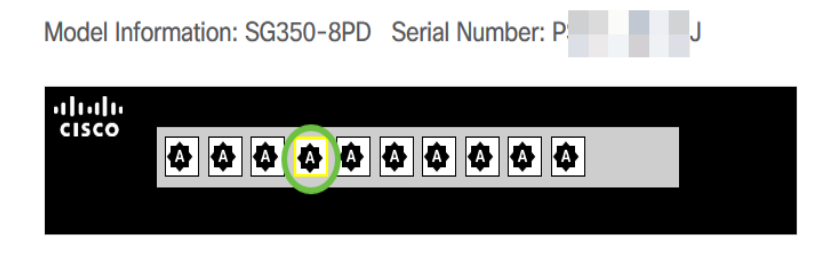

附註:在此範例中,選擇gi4。

然後,General資訊面板將顯示有關Smartport的資訊,如其當前角色和方法。

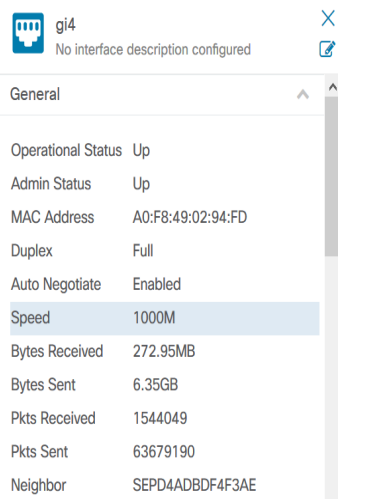

步驟4.從顯示的圖示中選擇操作。

#### Smartport

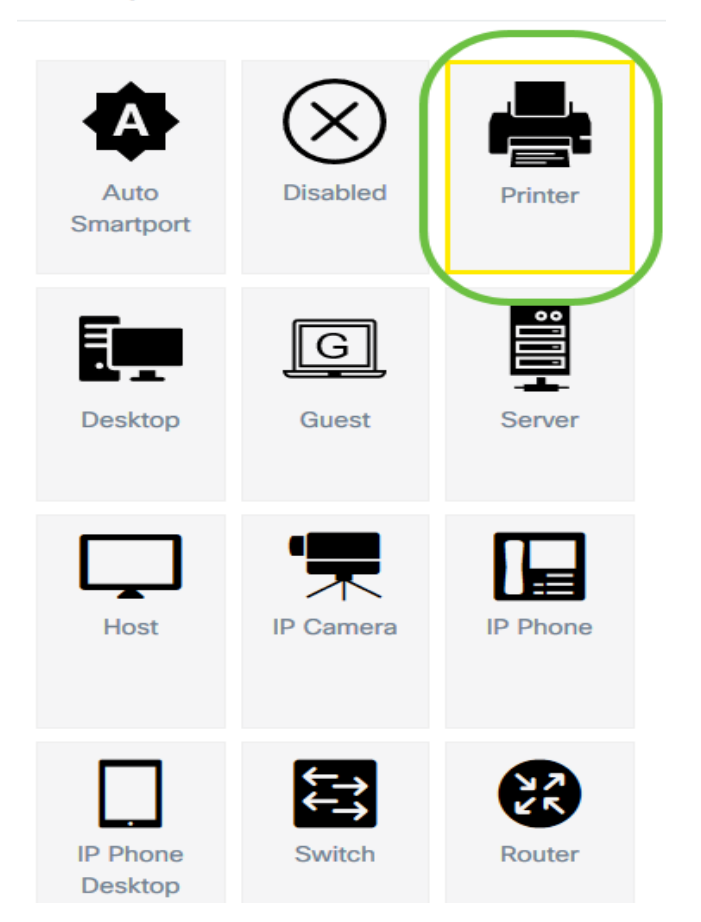

- Auto Smartport 將埠分配為自動SmartPort。
- 已禁用 禁用埠。
- 印表機 為埠分配印表機圖示,以輕鬆識別埠是否連線到印表機。
- Desktop(案頭) 為埠分配一個Desktop(案頭)圖示,以輕鬆識別埠是否連線到案頭。
- 訪客 為埠分配訪客圖示,以輕鬆識別該埠是否適合訪客。
- 伺服器 為埠分配一個伺服器圖示,以輕鬆識別埠是否連線到伺服器。
- 主機 為埠分配一個主機圖示,以輕鬆識別埠是否連線到主機。
- IP監視器 為埠分配一個IP監視器圖示,以便輕鬆識別埠是否連線到IP監視器。
- IP電話 為埠分配一個IP電話圖示,以便輕鬆識別埠是否連線到IP電話。
- IP Phone Desktop 為埠分配一個IP Phone Desktop圖示,以輕鬆識別埠是否連線到IP電話案 頭。
- 交換機 為埠分配一個交換機圖示,以輕鬆識別埠是否連線到交換機。
- 路由器 為埠分配一個路由器圖示,以輕鬆識別埠是否連線到路由器。
- 無線AP 為埠分配無線AP圖示,以輕鬆識別埠是否連線到無線接入點(WAP)。

附註:在本示例中,選擇了「Printer(印表機)」。

此時埠將覆蓋印表機圖示。

**SG350-8PD** 

Model Information: SG350-8PD Serial Number: PARTE IN

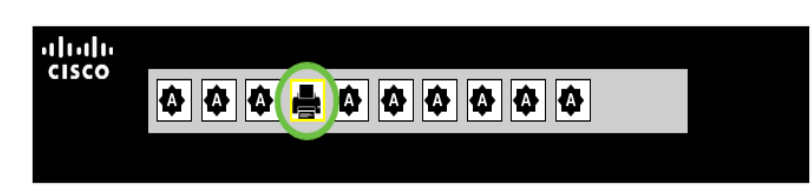

現在,您已成功通過Cisco Business Dashboard Probe中的埠管理配置交換機埠。